# **2D FE model of a centilever beam loaded by pressure**

#### fixed suport at  $x = 0$  : UX = UY = UZ = 0

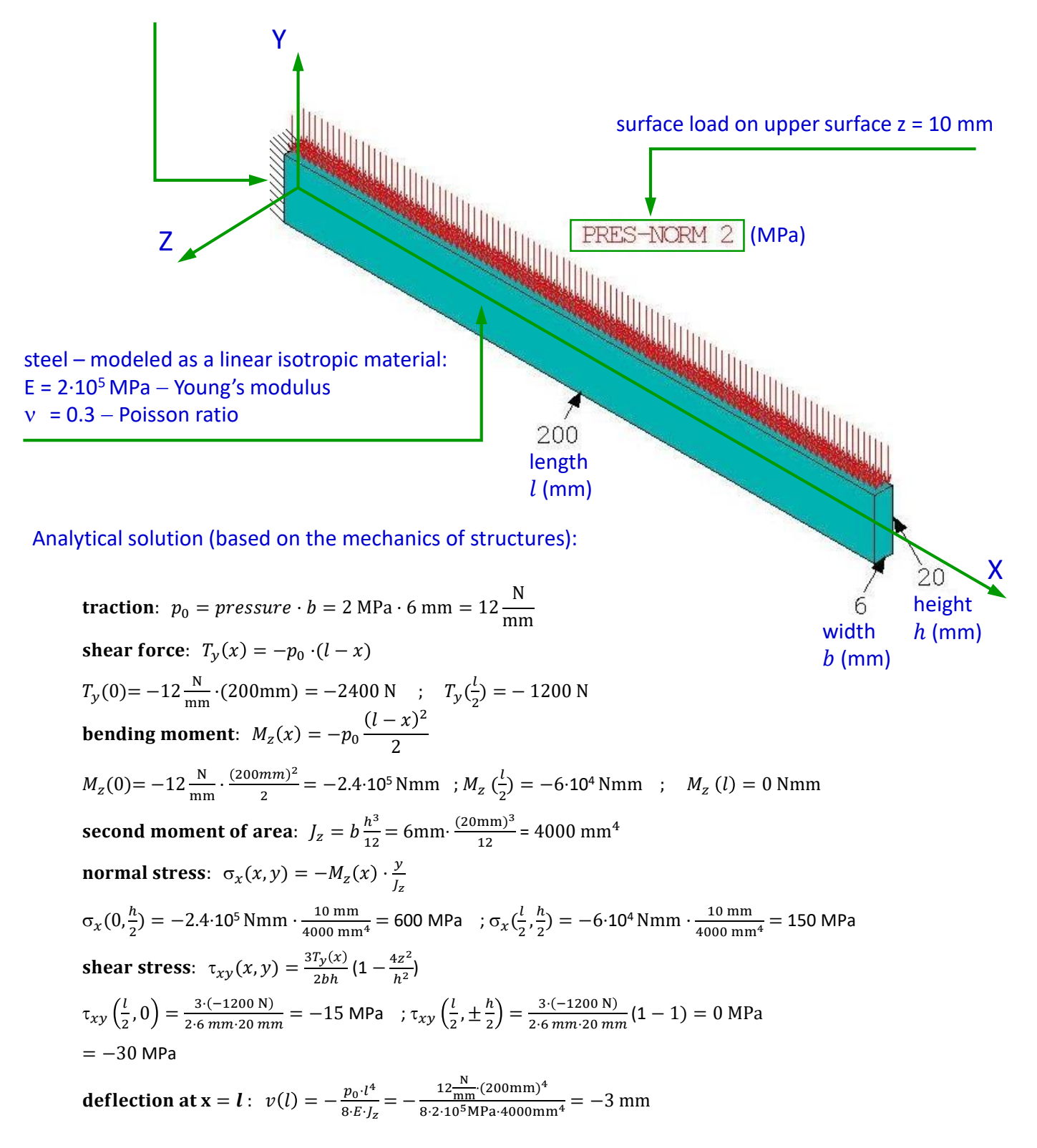

#### *Comment:*

*The problem can be solved as a 2D structural structure, assuming a plane stress condition. Numerical results will be compared with the analytical solution.* 

### **Clear and start a new database**

Utility Menu > File > Clear & Start New > Do not Read File > OK > CLEAR … EXECUTED? > Yes Utility Menu > Plot > Replot

### **Choose the element type**

Main Menu > Preprocessor > Element Type > Add  $\rightarrow$  OK > Solid > Quad 4 node 182  $\rightarrow$  OK (Fig. 1)

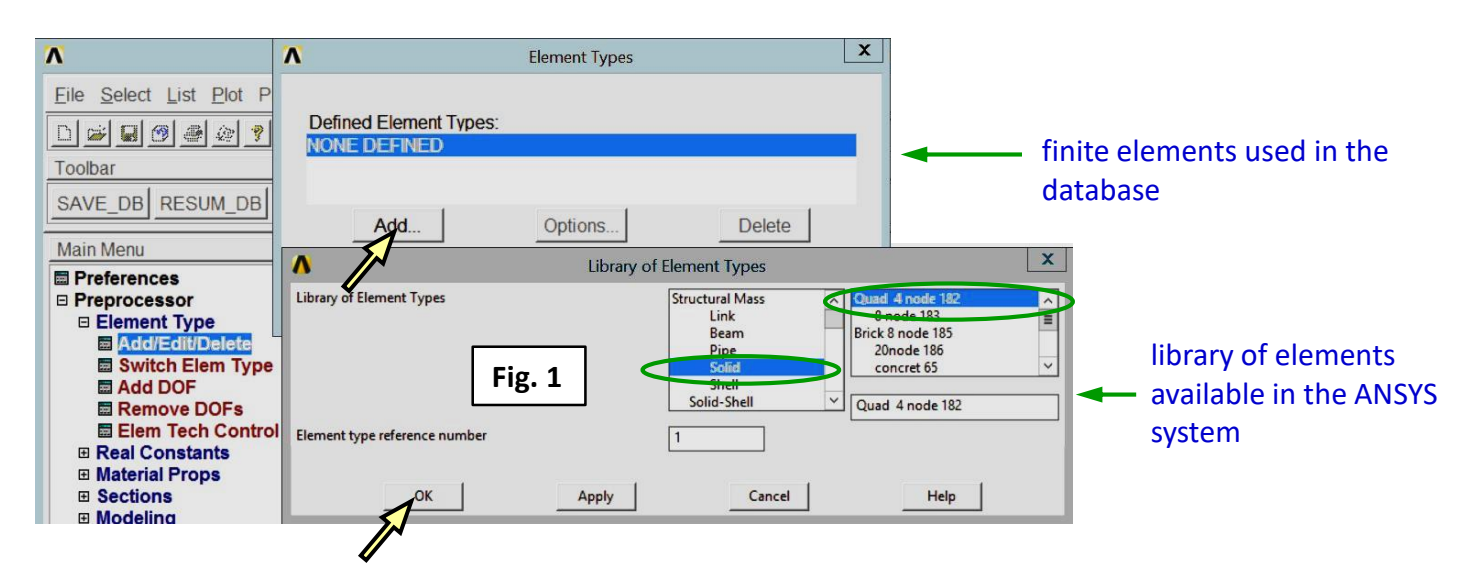

Main Menu > Preprocessor > Element Type > Options  $\rightarrow$  OK > Element Technology K1 = Enhanced Strain > Element Behavior K3 = Plane stress w/thk  $\rightarrow$  Help (Fig. 2)  $*$ 

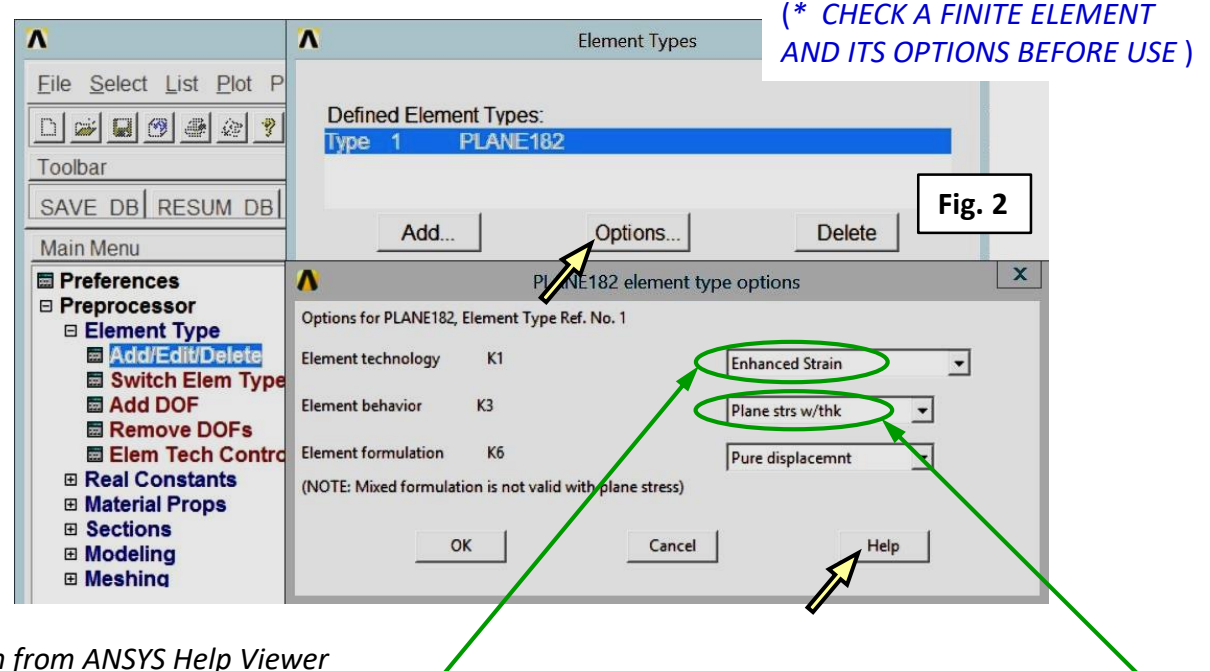

*Information from ANSYS Help Viewer*

… **PLANE182** is used for **2-D modeling of solid structures**. The element can be used as either **a plane element** (**plane stress**, plane strain or generalized plane strain) or an axisymmetric element. It is defined by **four nodes** having **two degrees of freedom at each node**: **translations in the nodal x and y directions**. … PLANE182 Element Technology ... For more information, see **Element Technologies** > 5.1.2. Element Technologies > Current-Technology > 2.4.1. Legacy vs. Current Element Technologies > Automatic Selection of Element Technologies and Formulations> Table 5.4: Recommendation Criteria for Element Technology (**Linear Material**) > Plane stress **> KEYOPT(1) = 2** (Enhanced Strain).

### assumed linear isotropic properties of a steel

Close ANSYS Help Viewer and "PLANE 182 elem. type options" $\rightarrow$  OK, and "Element Type"  $\rightarrow$  Close

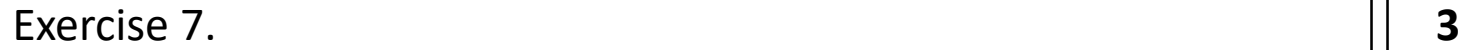

### **Define the beam thickness as a real constant**

Main Menu > Preprocessor > Real Constants > Add/Edit/Delete > Add…> Type 1 PLANE 182 → OK (Fig. 3) Real Constant Set. No. = 1, Thickness THK =  $6 \rightarrow OK$  > Close (Fig. 4)

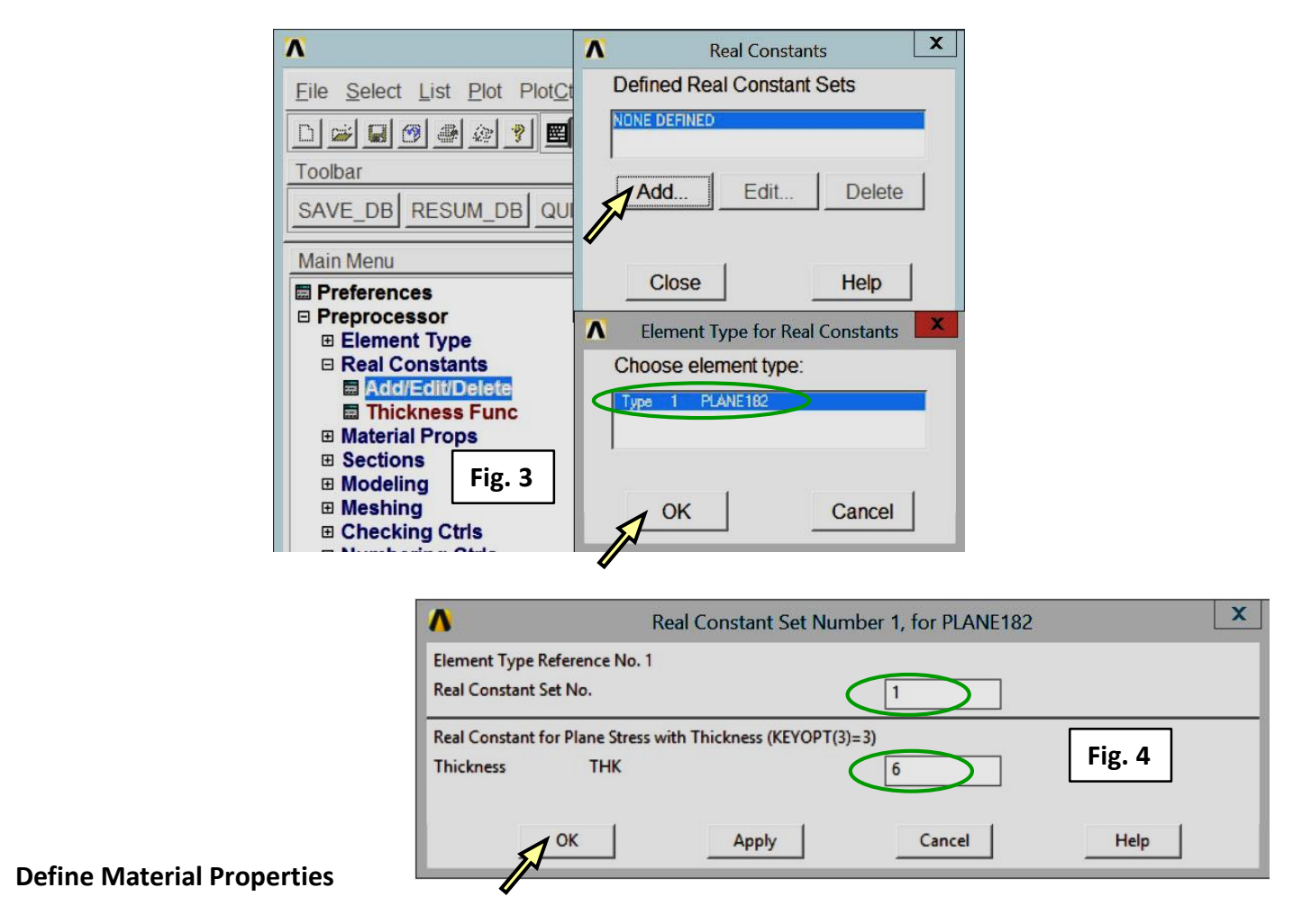

Main Menu > Preprocessor > Material Props > Material Models > Material Model Number 1 > Structural > Linear > Elastic > Isotropic > EX = 2e5, PRXY =  $0.3 \rightarrow OK$  > Close (Fig. 5)

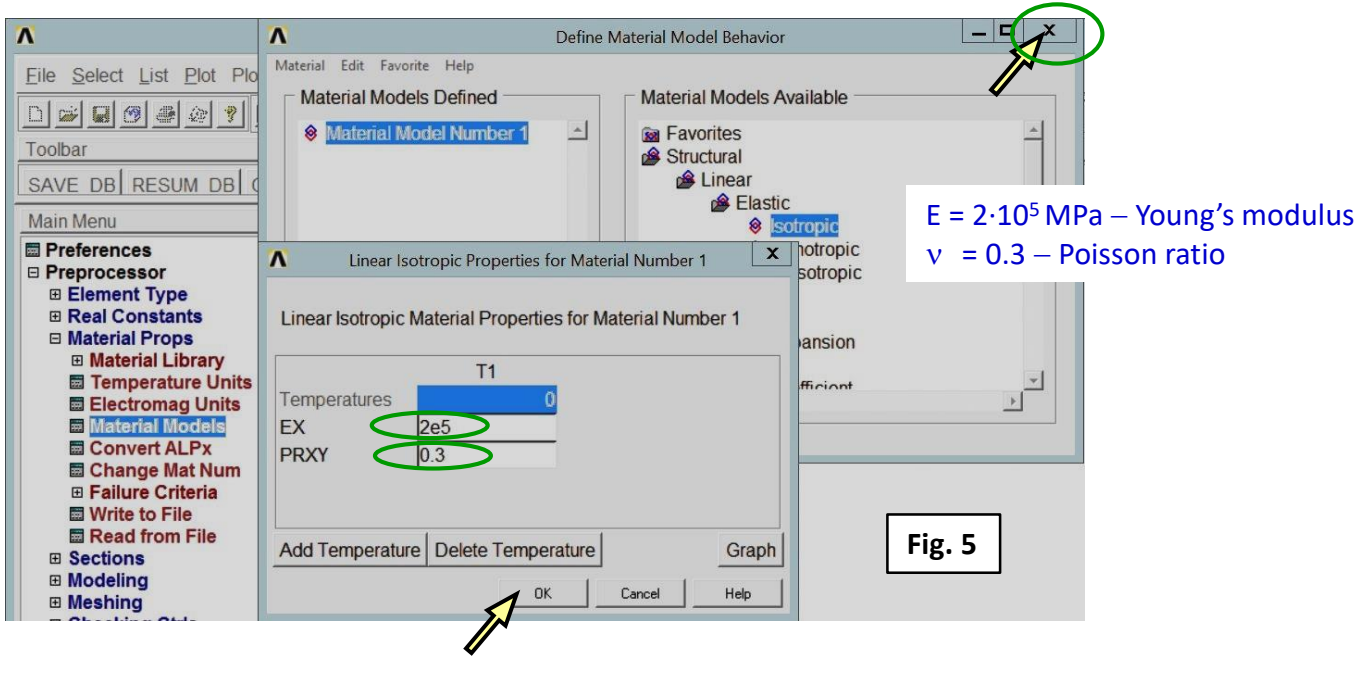

### **Create a rectangle**

Main Menu > Preprocessor > Modeling > Create > Areas > Rectangle > By Dimensions X1, X2 → 0, 200; Y1, Y2 → -10, 10 → OK (Fig. 6)

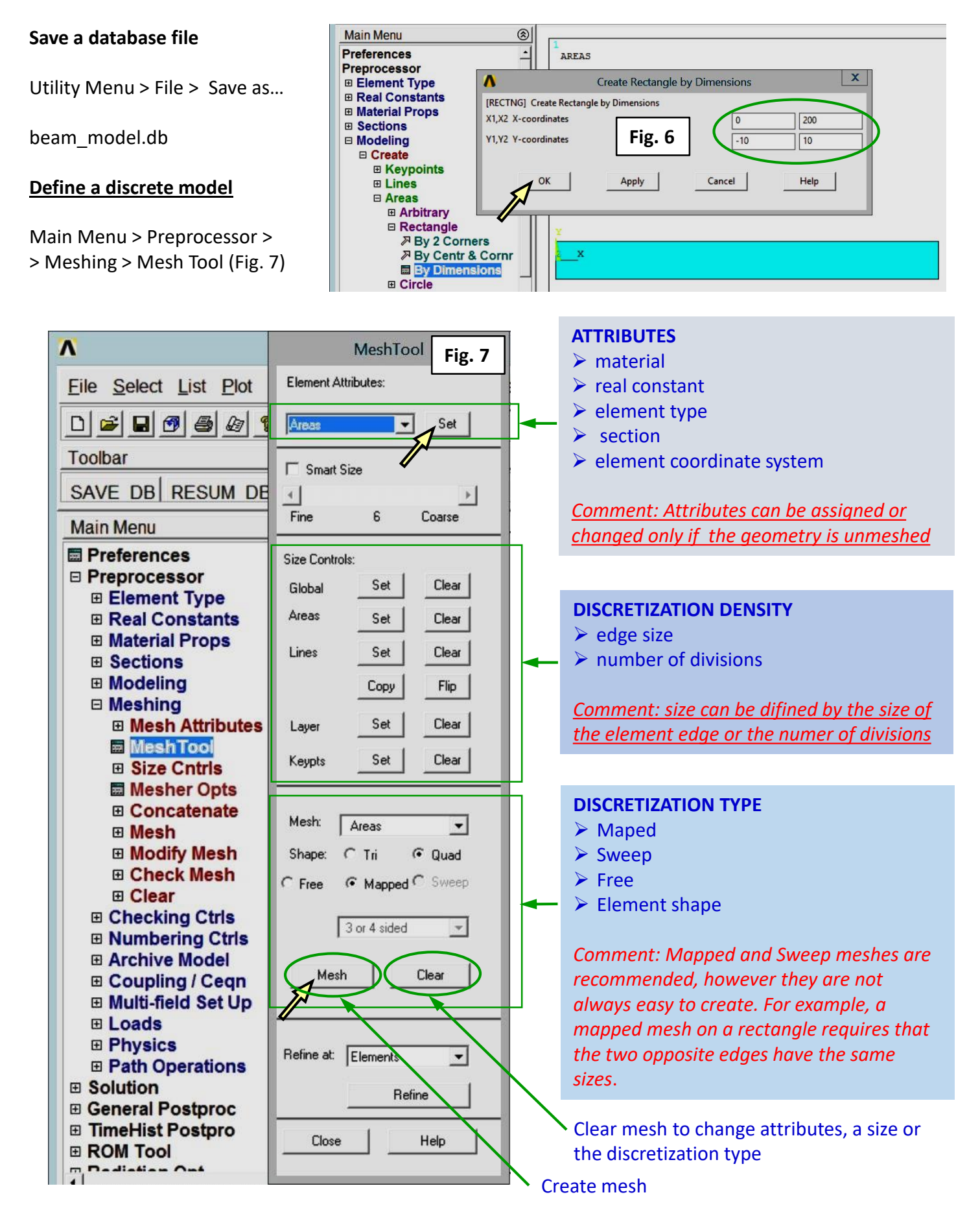

### **Assign attributes ( material, real constant, element type)**

Main Menu > Preprocessor > Meshing > Mesh Tool > Element Attributes > Areas  $\rightarrow$  Set (Fig. 7) Pick the rectangle  $\rightarrow$  OK

Assign attributes: Material numer (1), Real constant set numer (1), Element type number (1)  $\rightarrow$  OK (Fig. 8)

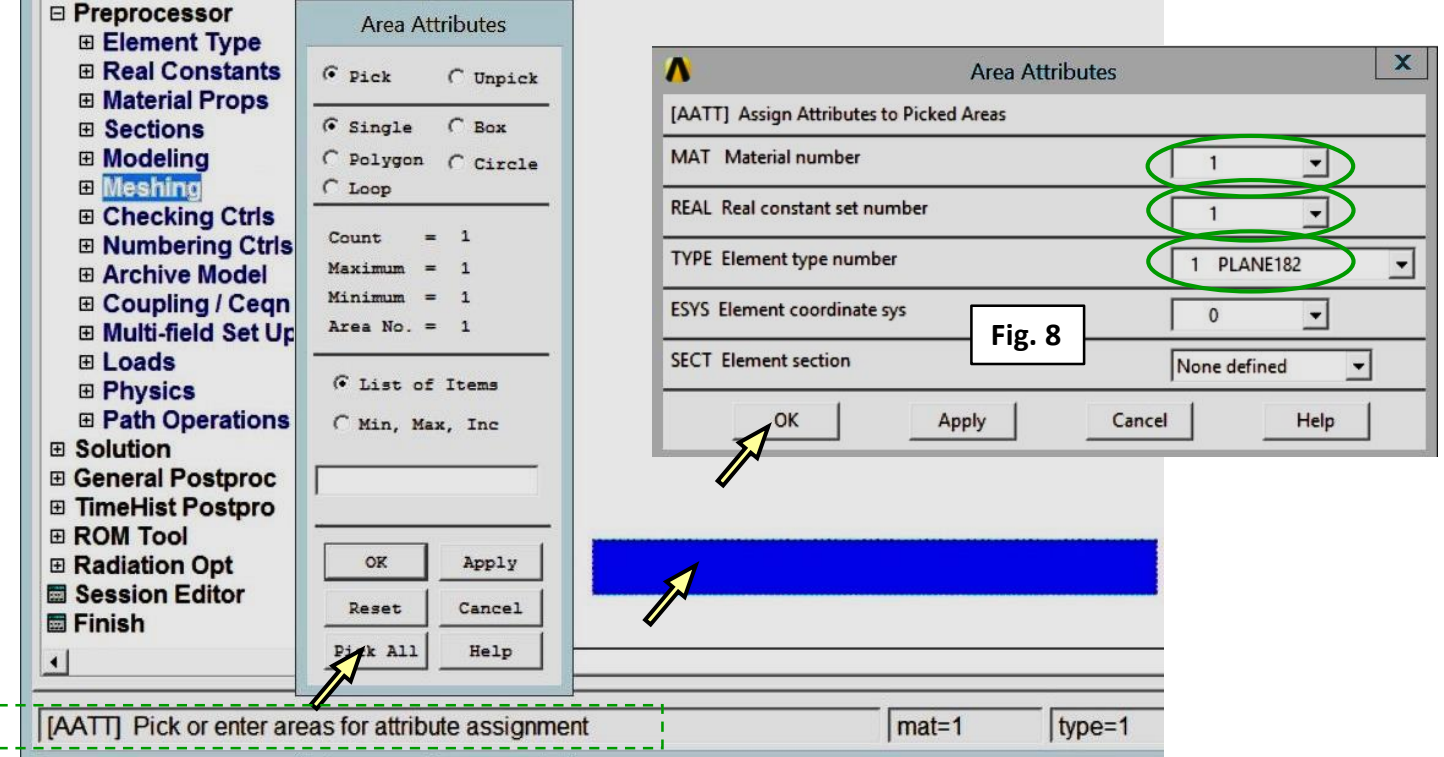

### **Define discretization density**

Main Menu > Preprocessor > Meshing > Mesh Tool > Size Controls > Areas  $\rightarrow$  Set > pick the rectangle  $\rightarrow$  OK Element edge length =  $2 \rightarrow OK$  (Fig. 9)

Main Menu > Preprocessor > Meshing > Mesh Tool > Size Controls > Lines  $\rightarrow$  Set > pick vertical lines  $\rightarrow$  OK No. of element divisions =  $12 \rightarrow OK$  (Fig. 10) **IVAN** 

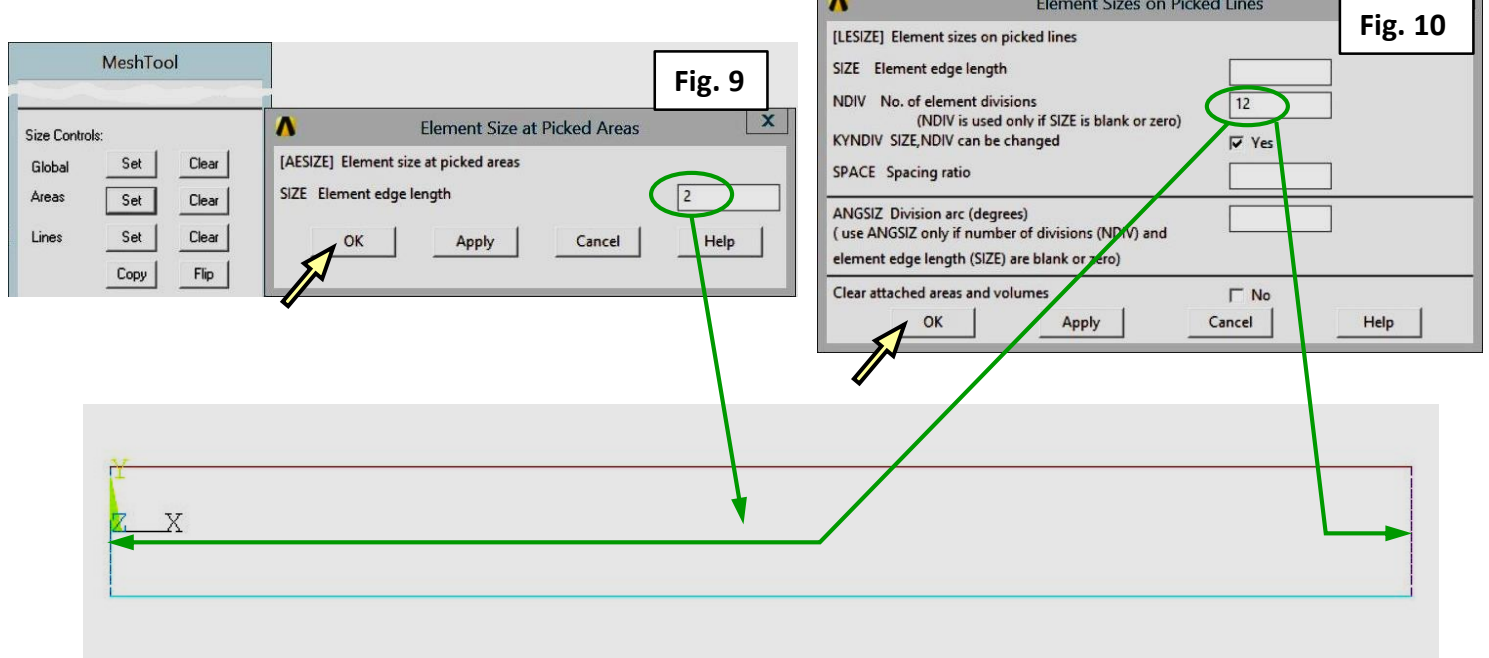

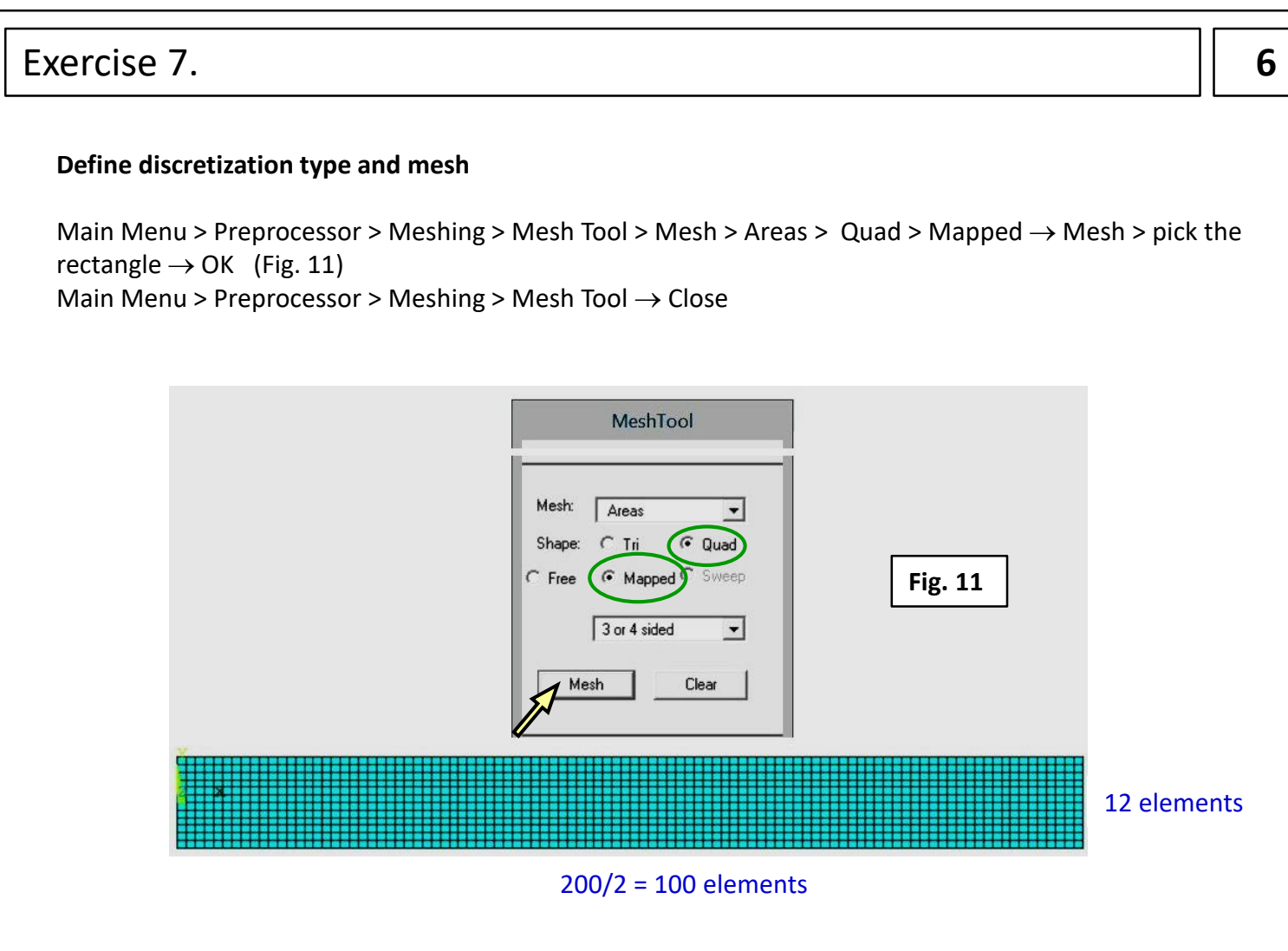

### **Save a database file**

Utility Menu > File > Save as... beam\_FEmodel.db  $\rightarrow$  OK

### **Define the type of analysis**

Main Menu > Solution > Analysis Type > New Analysis > Static  $\rightarrow$  OK (Fig. 12)

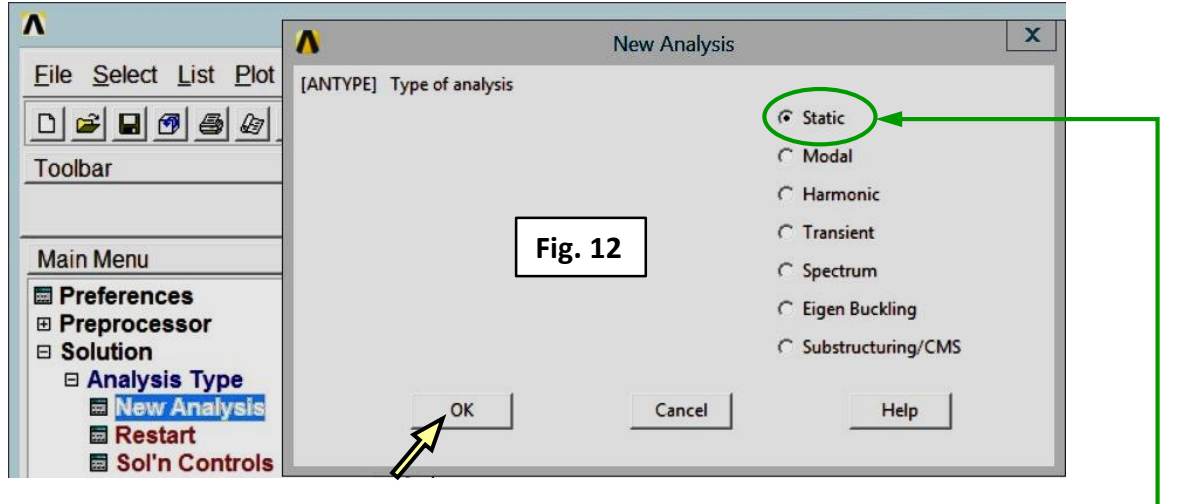

a static structural analysis

### **Define boundary conditions**

### **Support**

Main Menu > Solution > Define Loads > Apply > Structural > Displacement > On Lines > select the vertical line on the left  $\rightarrow$  OK > DOFs to be constrained > All DOF = 0  $\rightarrow$  OK (Fig. 13) Main Menu > Preprocessor > Meshing > Mesh Tool  $\rightarrow$  Close

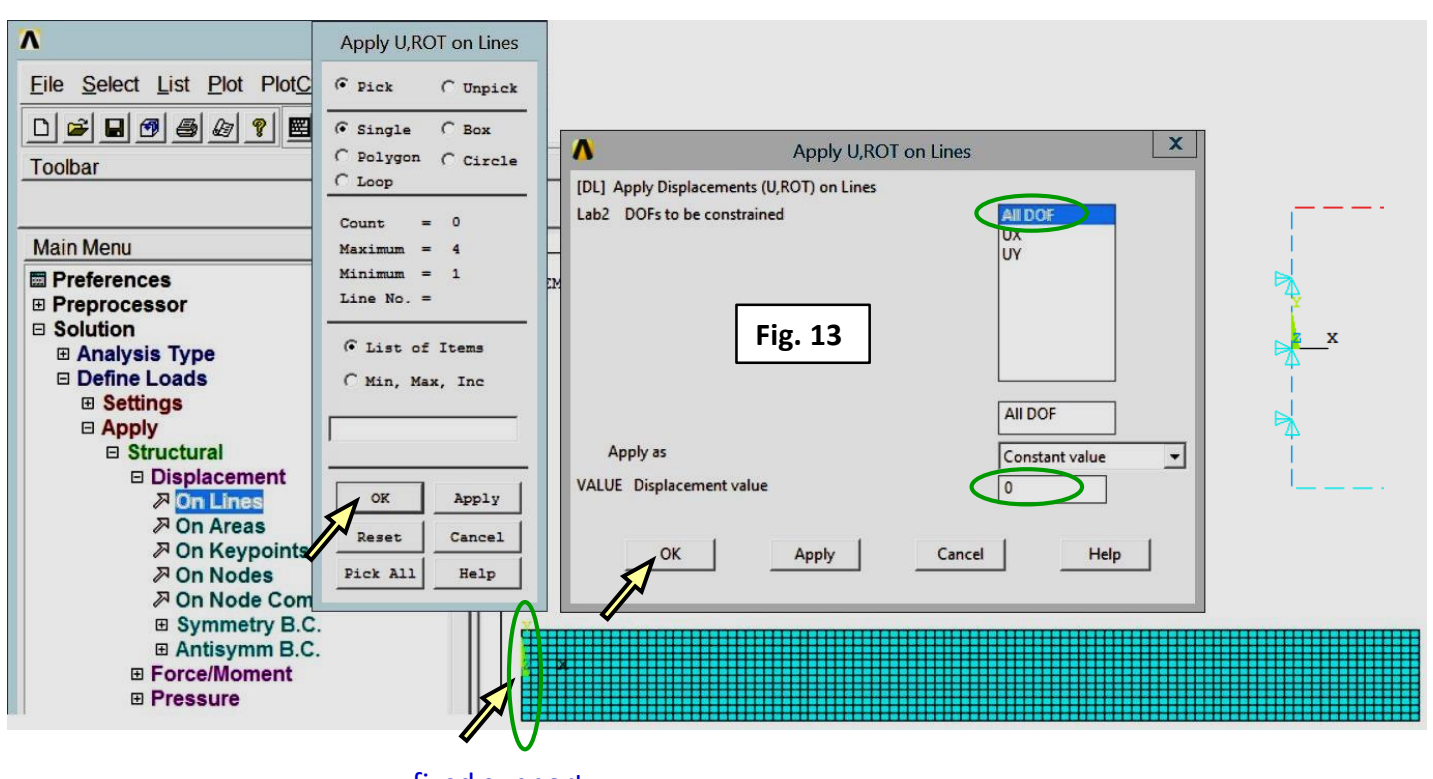

### **Surface load**

fixed support

Main Menu > Solution > Define Loads > Apply > Structural > Pressure > On Lines > select the upper horizontal line  $\rightarrow$  OK > Load PRES value = 2  $\rightarrow$  OK (Fig. 14)

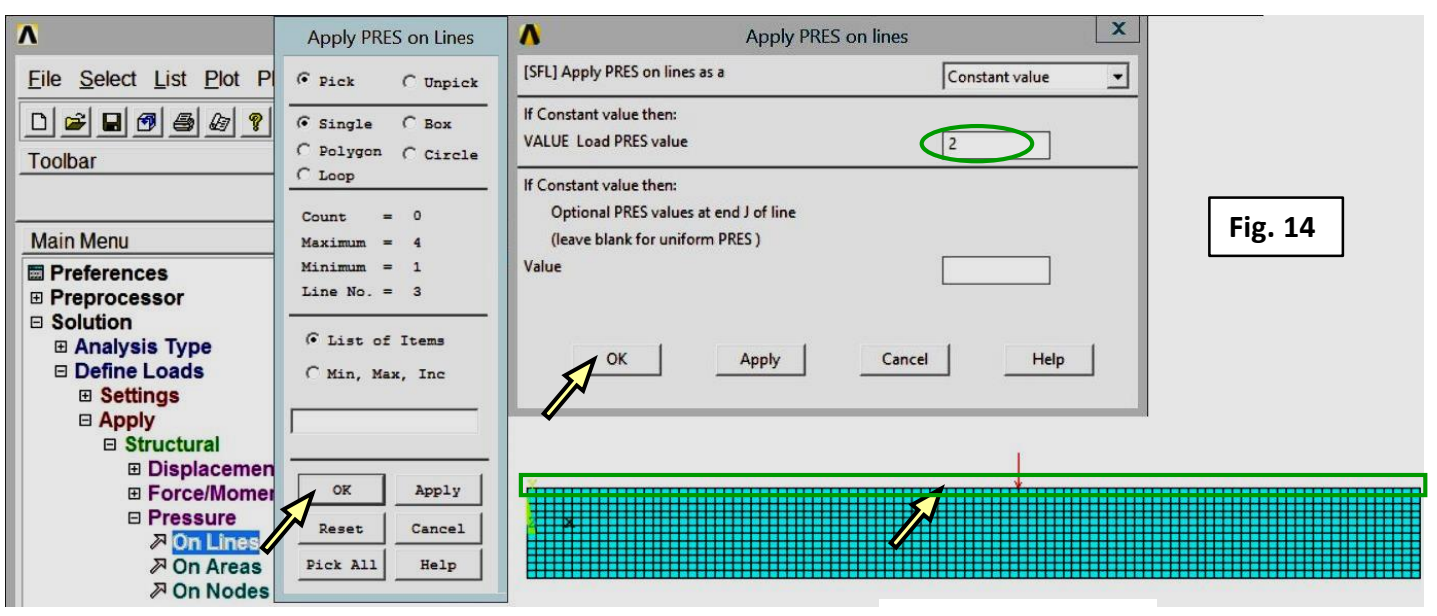

### **Save a database file**

pressure 6 MPa

Utility Menu > File > Save as... beam\_FEmodel\_BC.db  $\rightarrow$  OK

### **Computation**

#### **Solve**

Main Menu > Solution > Solve > Current LS > /STATUS COMAND  $\rightarrow$  Close  $\rightarrow$  OK (Fig. 15) Solution is done!  $\rightarrow$  Close (Fig. 16)

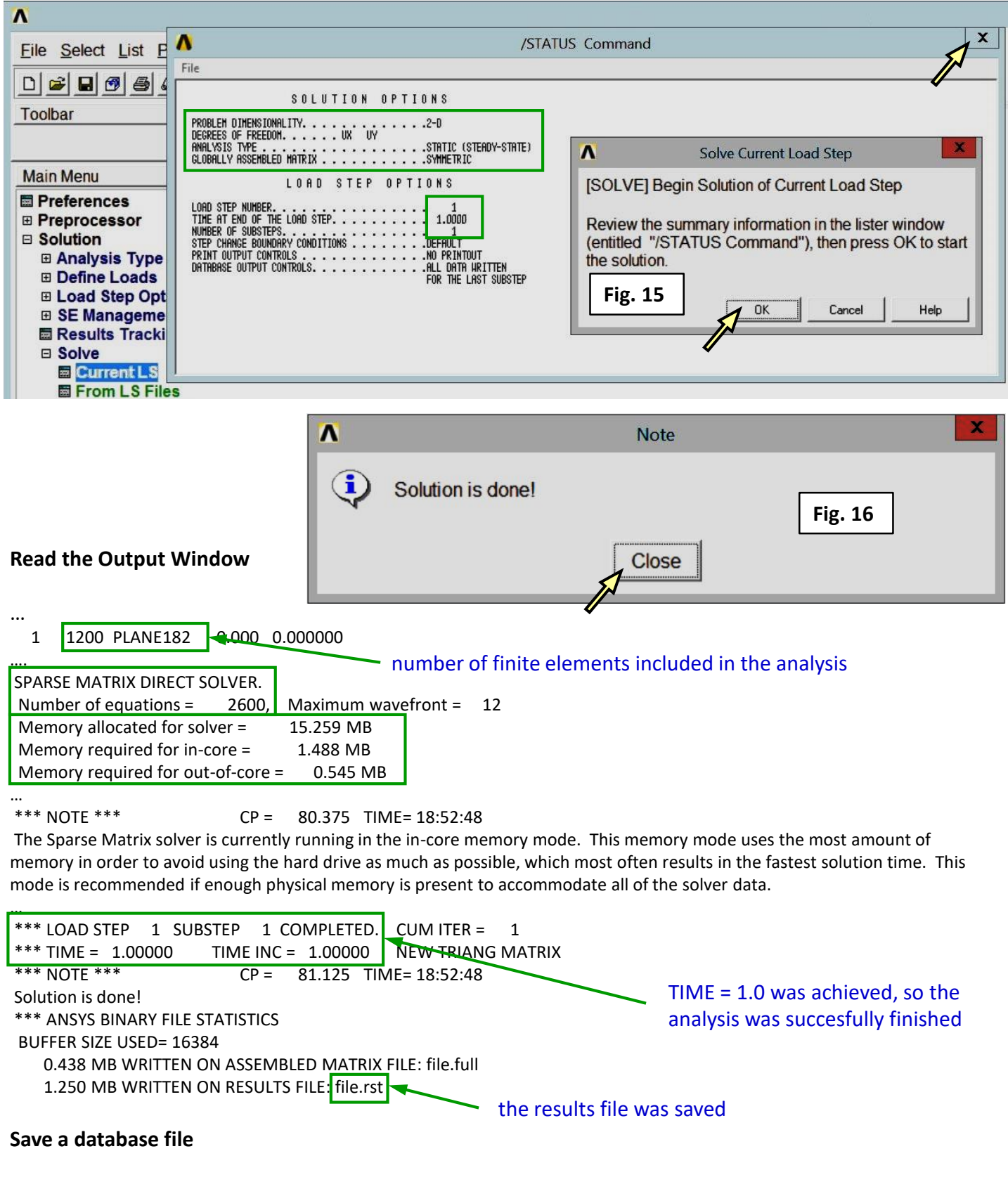

Utility Menu > File > Save as... beam\_FEmodel\_results.db  $\rightarrow$  OK

(the database with results)

### **Results**

### **Contour map of the displacement in y direction**

Main Menu > General Postproc > Plot Results > Contour Plot > Nodal Solu > DOF Solution >  $>$  Y – Component of displacement  $\rightarrow$  OK (Fig. 17)

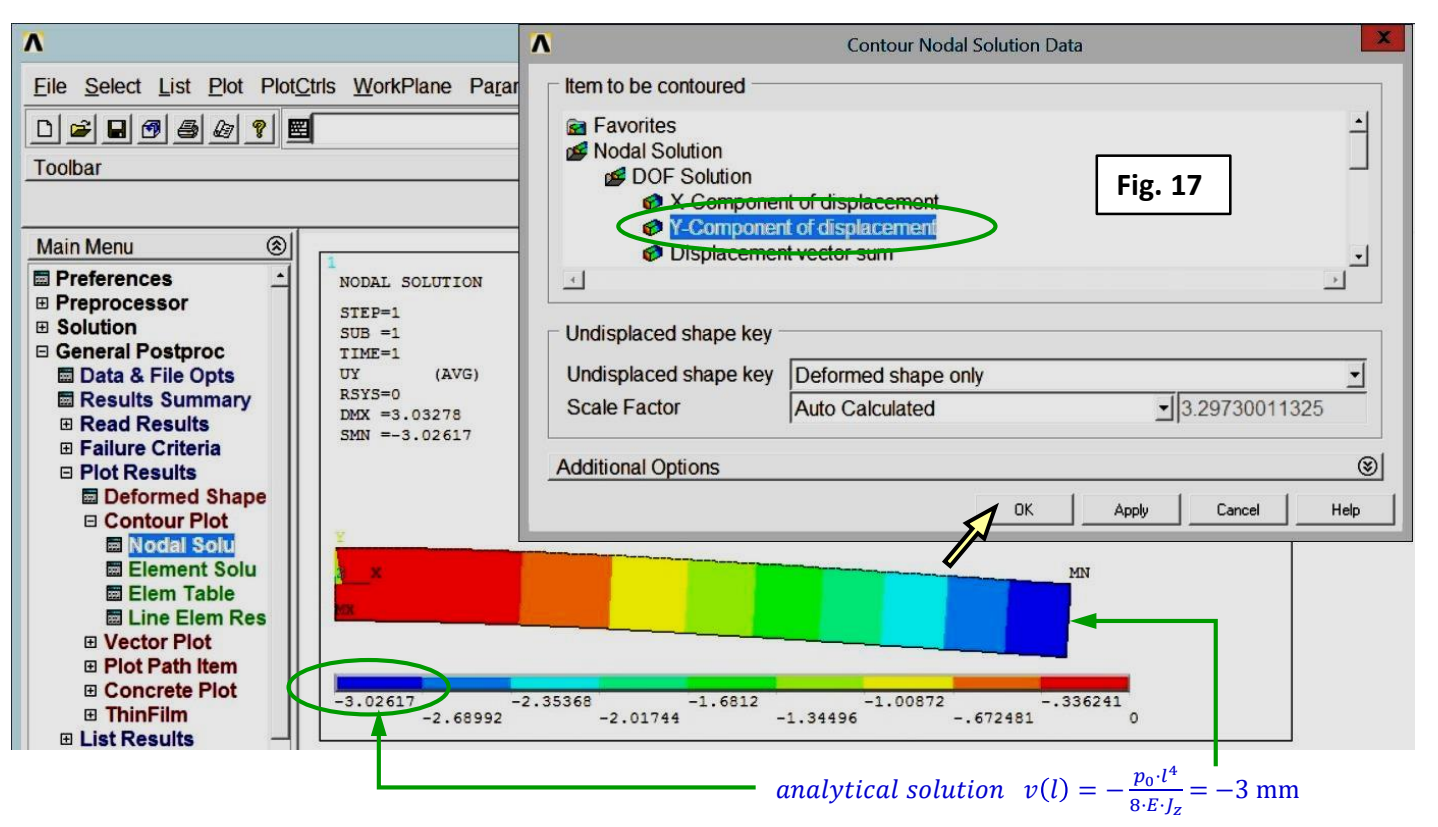

### **Contour map of the normal stress in x direction**

a relative error  $\Delta v(l) = \frac{3.02617-3}{3}$  $\frac{317-3}{3} = 0.9\%$ 

Main Menu > General Postproc > Plot Results > Contour Plot > Nodal Solu > Stress >  $> X -$  Component of stress  $\rightarrow$  OK (Fig. 18)

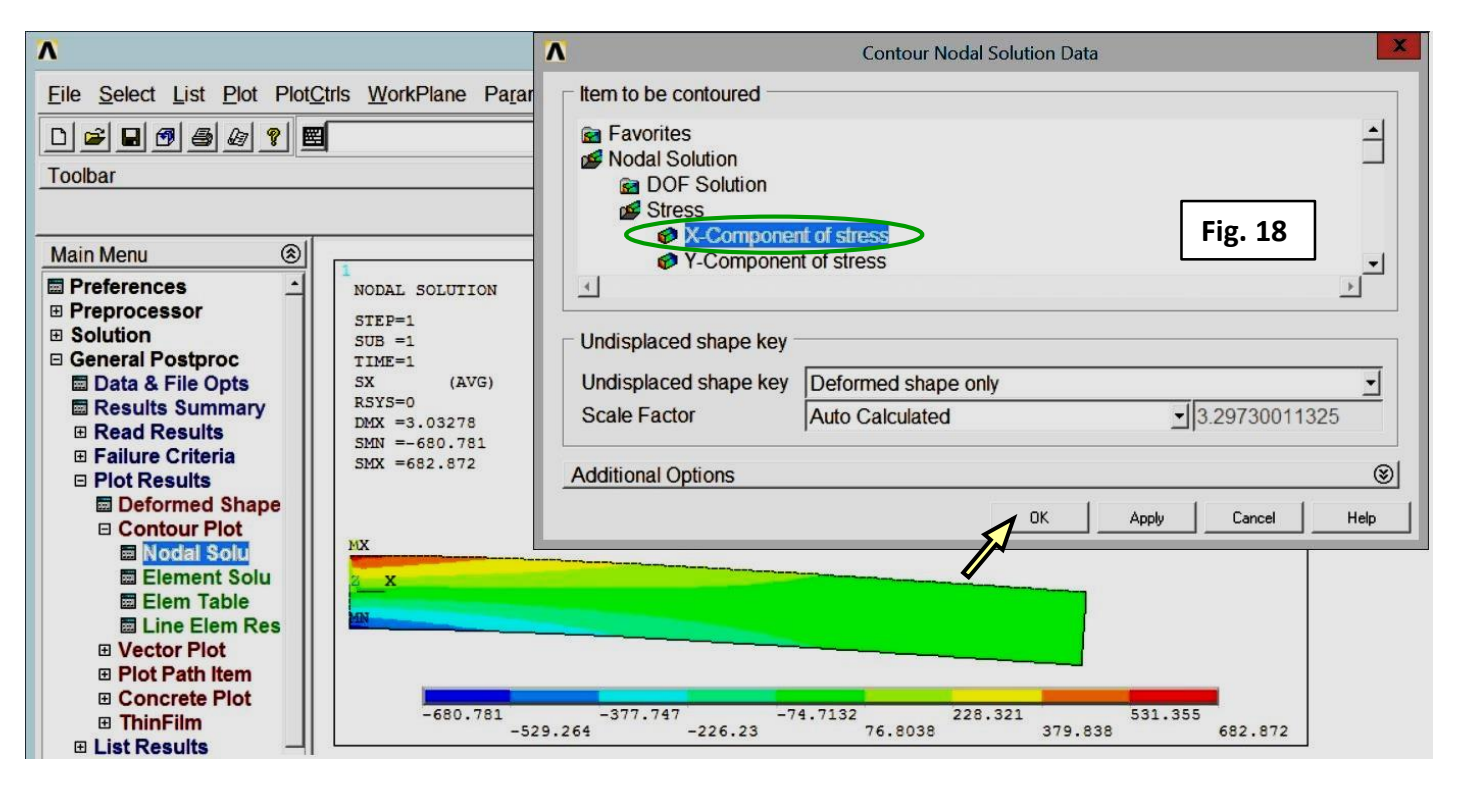

### **Stress components in a cross section for x = 100 mm**

### **Select nodes in the cross section x = 100 mm**

Utility Menu > Select > Entities … > Nodes > By Location > X coordinates > > Min = 99, Max =  $101$  > From Full $\rightarrow$  OK (Fig. 19) Utility Menu > Plot > Nodes

### **Define a path**

Main Menu > General Postproc > Path Operations > Define Path > By Nodes pick the start and end nodes  $\rightarrow$  OK (Fig. 20) Define a path name: Path  $1 \rightarrow OK$  (Fig. 21)

### **Map stress components**

Main Menu > General Postproc > Path Operations > Map onto Path > Stress:  $SX \rightarrow Apply > shear SXY \rightarrow Apply > von Mises SEQV \rightarrow OK$  (Fig. 22)

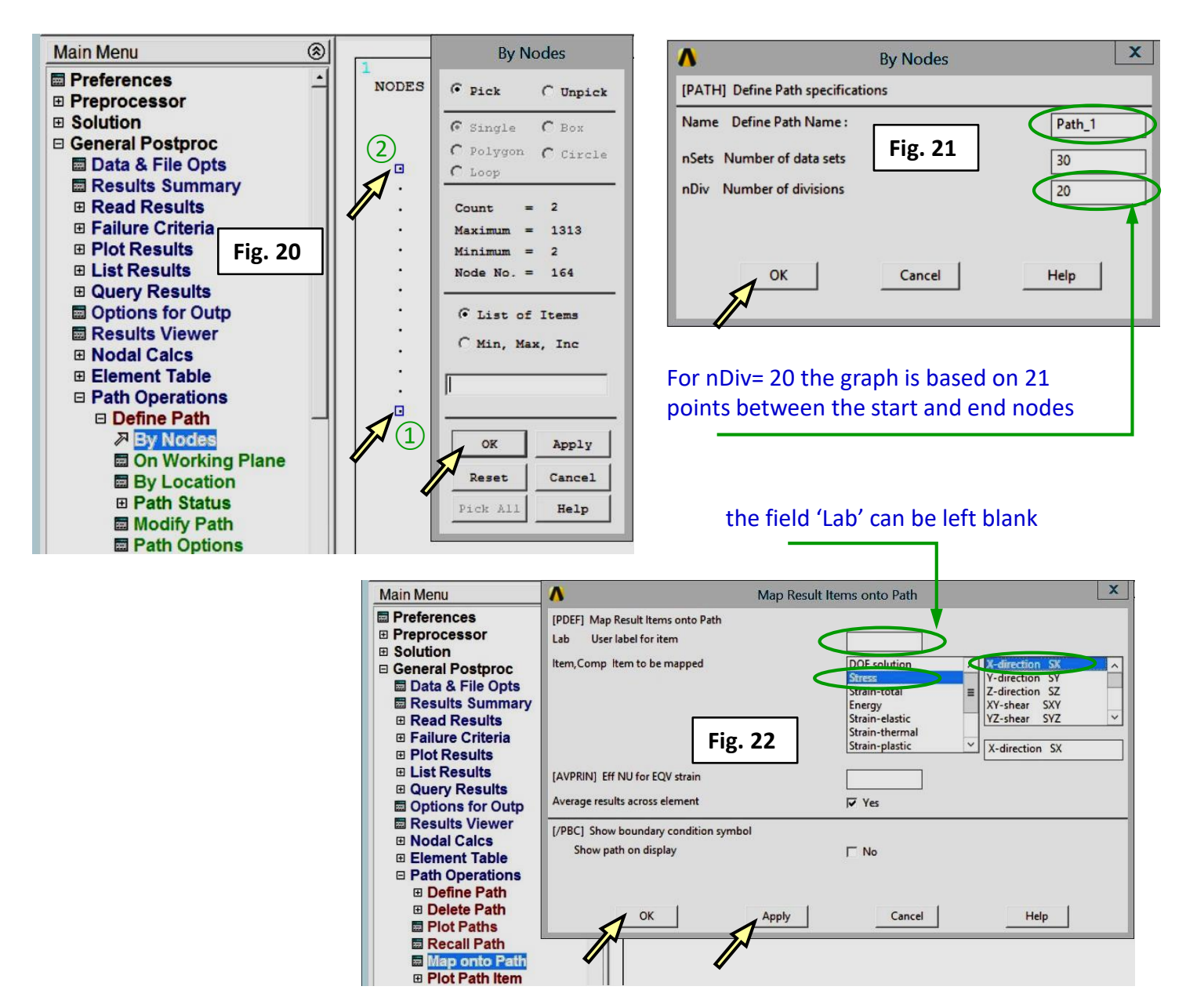

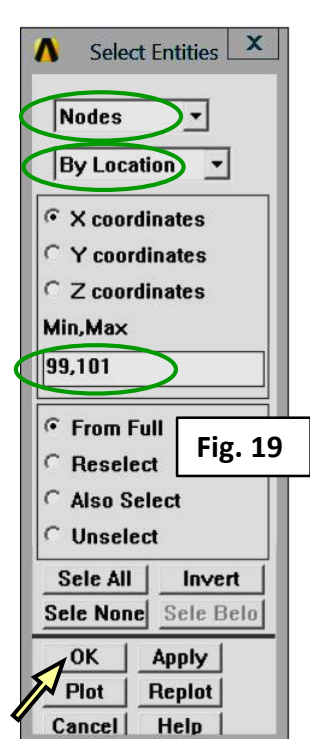

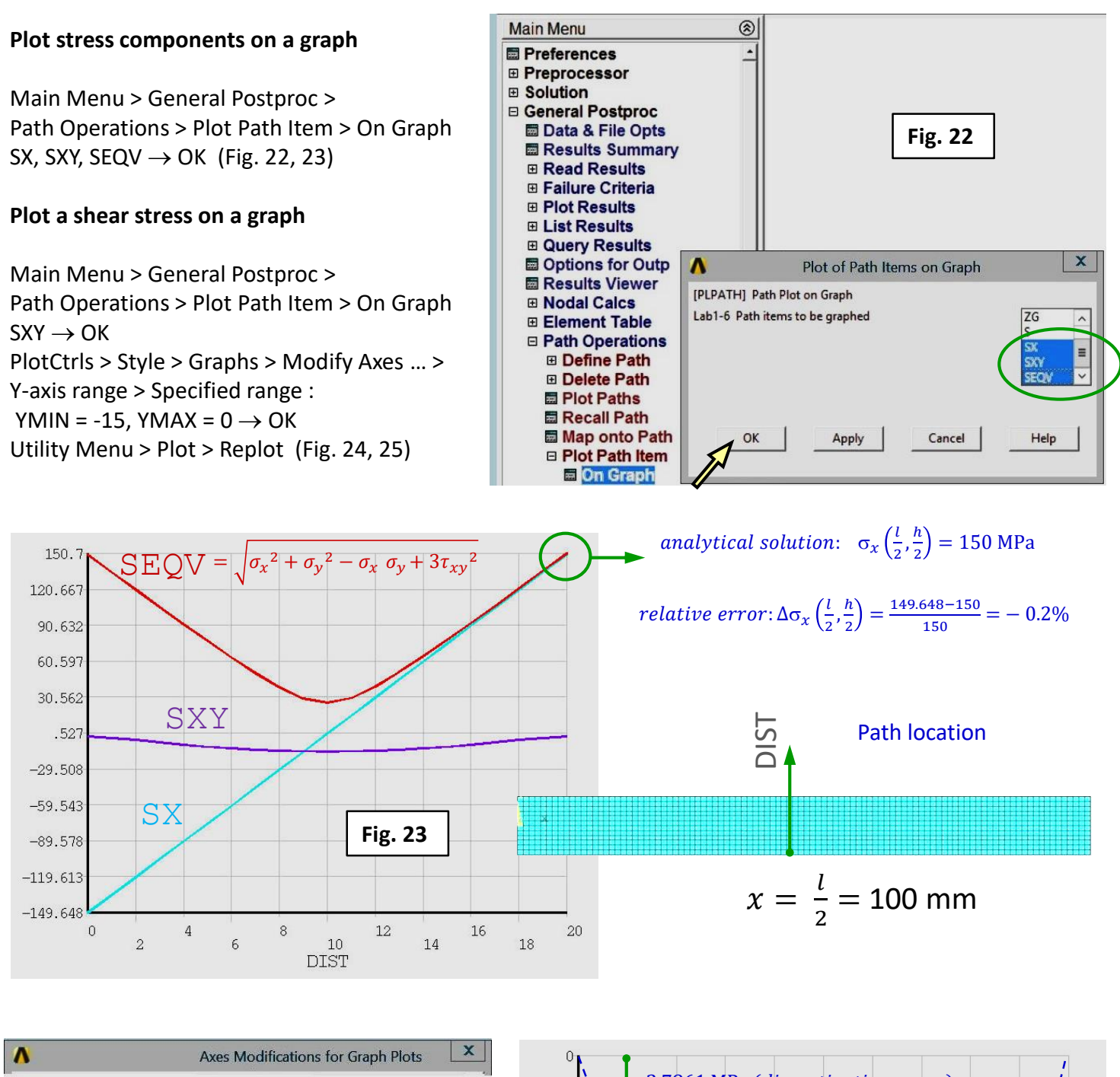

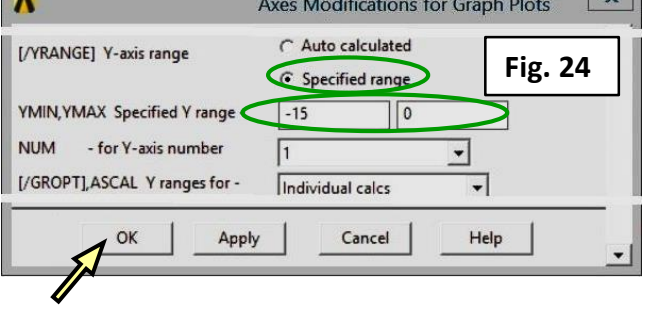

### analytical solution:

$$
\tau_{xy}\left(\frac{l}{2},0\right) = -15 \text{ MPa } ; \tau_{xy}\left(\frac{l}{2},\pm\frac{h}{2}\right) = 0 \text{ MPa}
$$

relative error:  $\Delta\tau_{xy}\left(\frac{l}{2}\right)$  $\left(\frac{l}{2}, 0\right) = \frac{-14.861 - (-15)}{-15}$  $\frac{101 - (-13)}{-15} = 0.9\%$ 

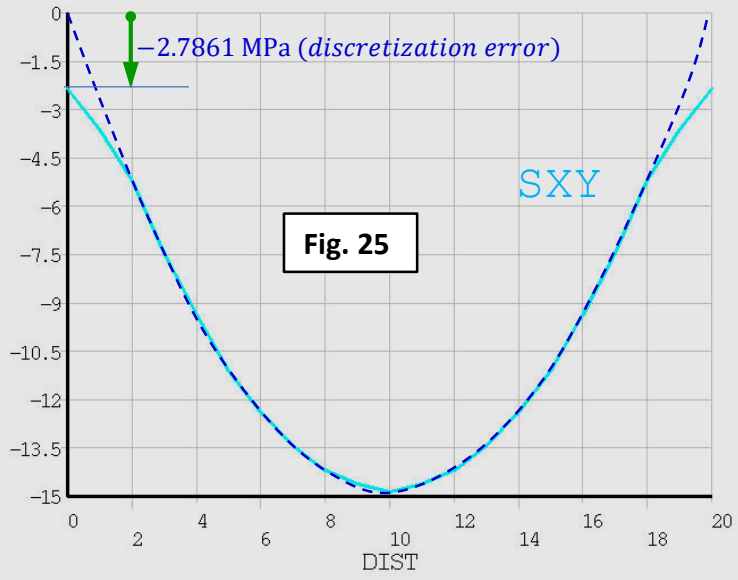

### **Select the entire model**

Utility Menu > Select > Everything Utility Menu > Plot > Replot

### **List reactions**

Main Menu > General Postproc > List Results > Reaction Solu > All Items  $\rightarrow$  OK (Fig. 26)

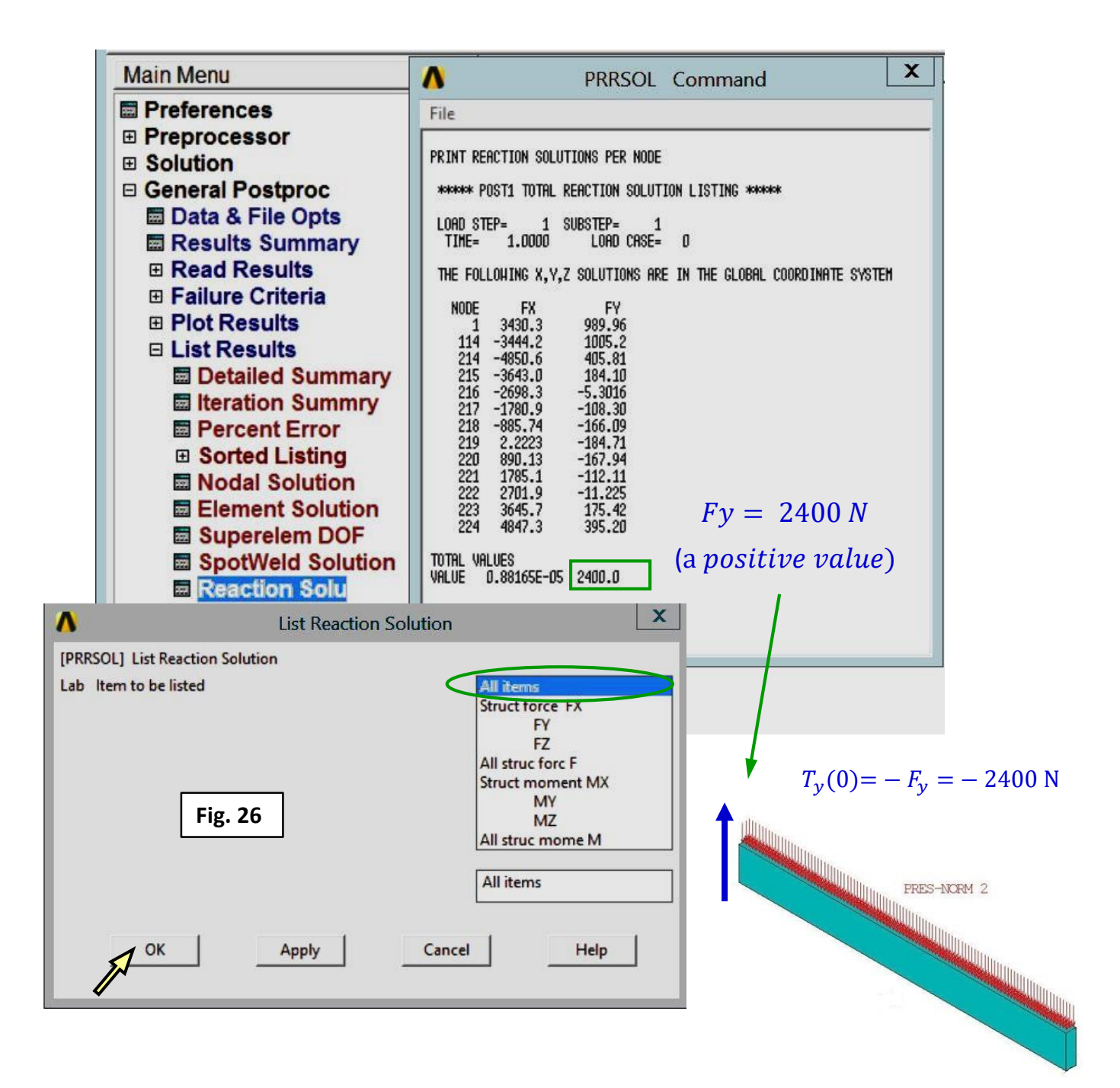